# Set Up Recurring Contributions in *HUMC Connect*

- 1. Reach the HUMC Connect "Giving" Page:
	- a. Click on this link: https://pushpay.com/g/hockessinumc
	- b. On the HUMC web site, follow the path Giving > HUMC Connect Giving

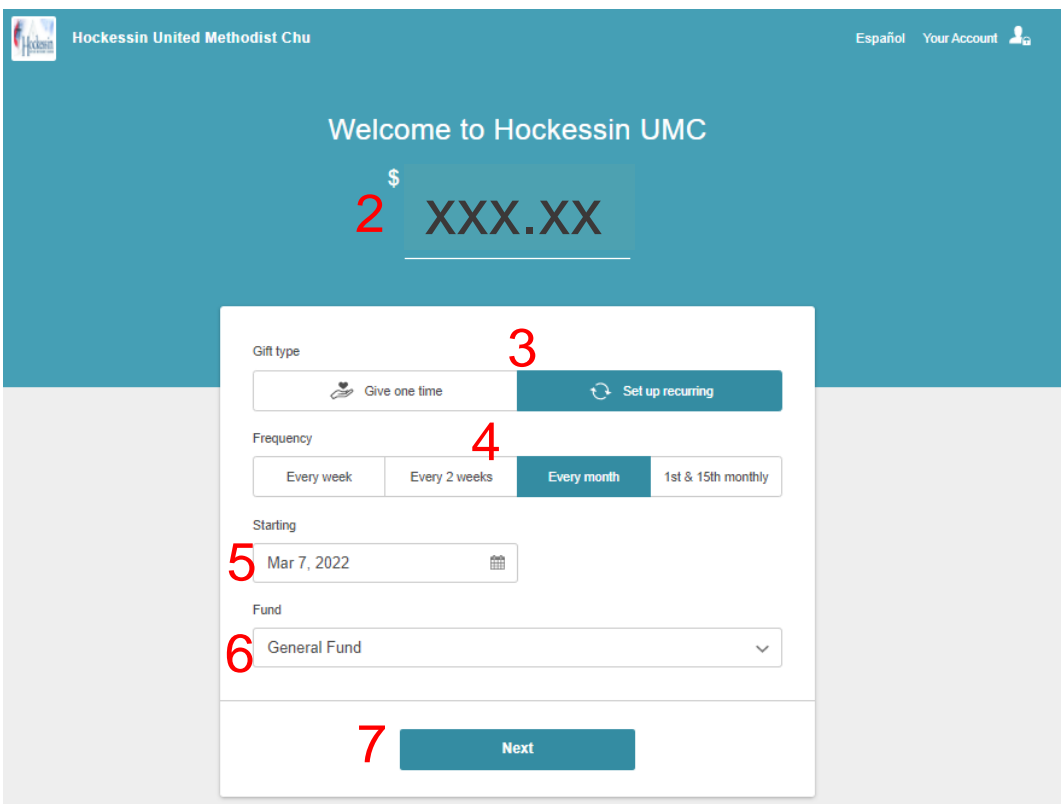

- 2. Enter the amount of the recurring contribution.
- 3. Click on the button to indicate Gift Type  $-$  .  $\bigoplus$  set up recurring
- 4. Select the Frequency of the recurring contribution by clicking on one of the four options.
- 5. Enter the starting date of the recurring contribution by clicking in the box and selecting the date from the calendar that appears.

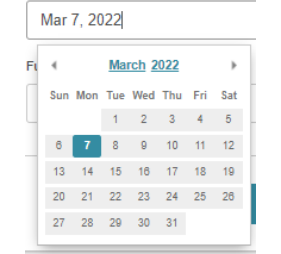

6. Select the Fund to which the contribution is to be given. General Fund is the default.

Click on the dropdown arrow  $-\frac{1}{s}$  to select Capital Fund or Missions Fund from the listing that appears:

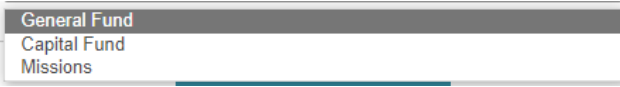

Note: If you want to contribute to more than one fund, this procedure will need to be repeated for each fund.

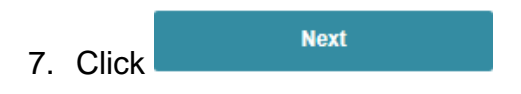

*The "Verify Your Mobile Number" screen is displayed.*

*Continue to the next page.*

### *"Verify Your Mobile Number" screen*

- 1. Enter your mobile phone number.
- 2. Click the Next button.

*A security code is sent as a text to your mobile phone number.*

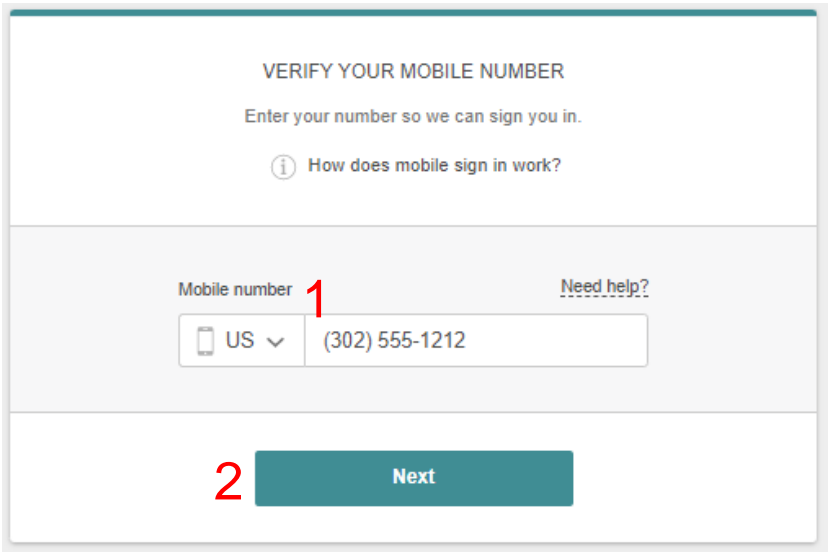

*The screen changes to show the Security code field.*

- 1. Enter the security code that was sent to your mobile phone.
- 2. Click the Next button.

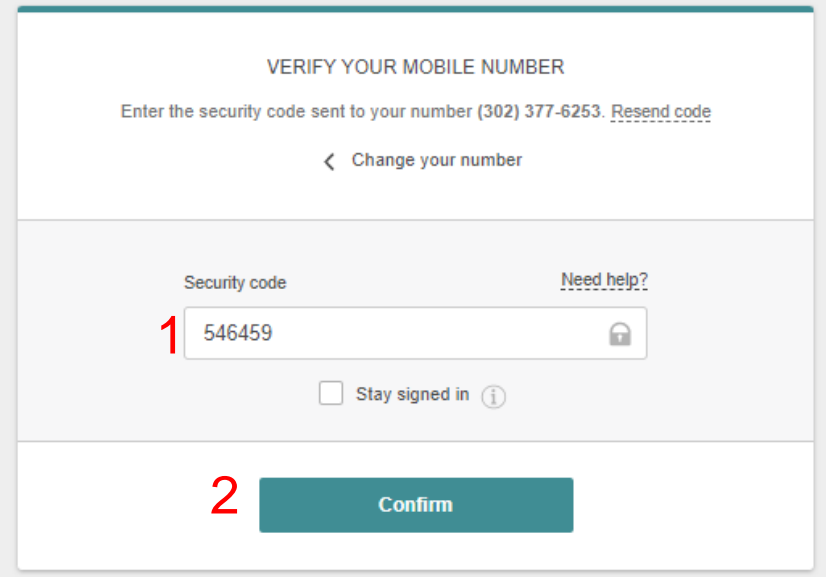

#### *"Personal Details" screen*

*The "Personal Details" screen is displayed to enable account creation. You only need to do this the first time you set up contributions.*

- 1. Enter your first and last name.
- 2. Enter your email address.
- 3. Click the Next button.

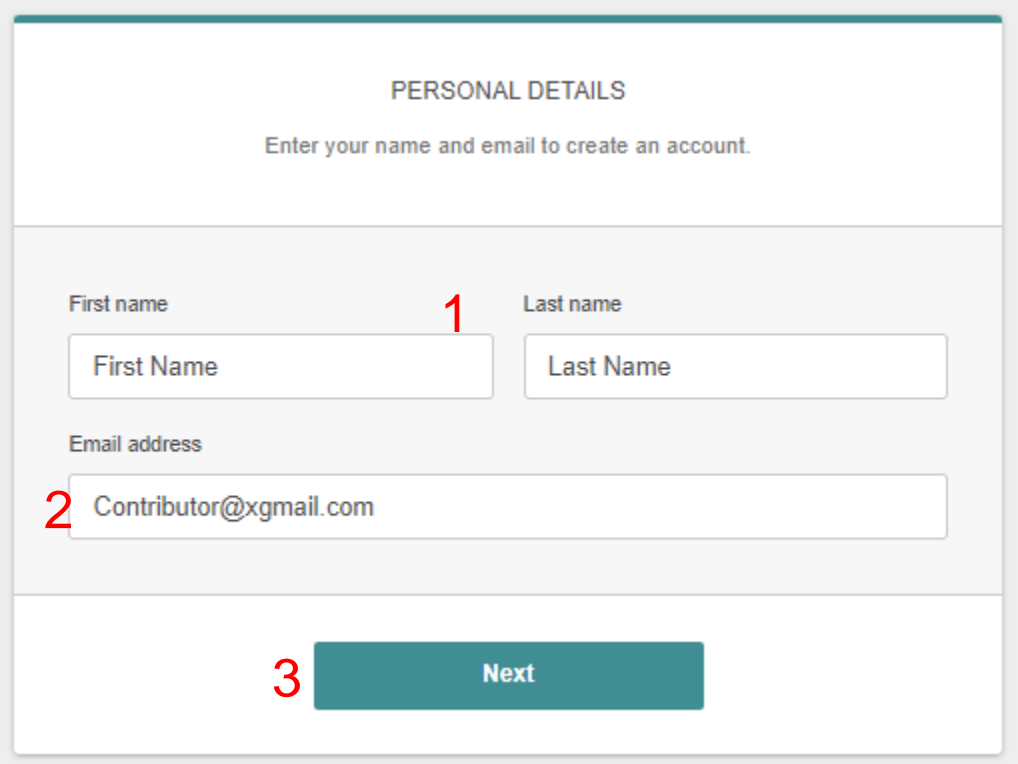

*The "Payment Method" screen is displayed.*

*You have two options to fund your contribution:*

- *1. Credit card or debit card*
- *2. Bank account transfer (savings or checking)*

*Continue to next page.*

# *"Payment Method" Screen*

1. For transfer of funds from your savings or checking account, click on Bank account

*Continue to the next page.*

2. For credit card or debit card contributions, click on

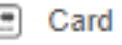

*Continue to page 10.*

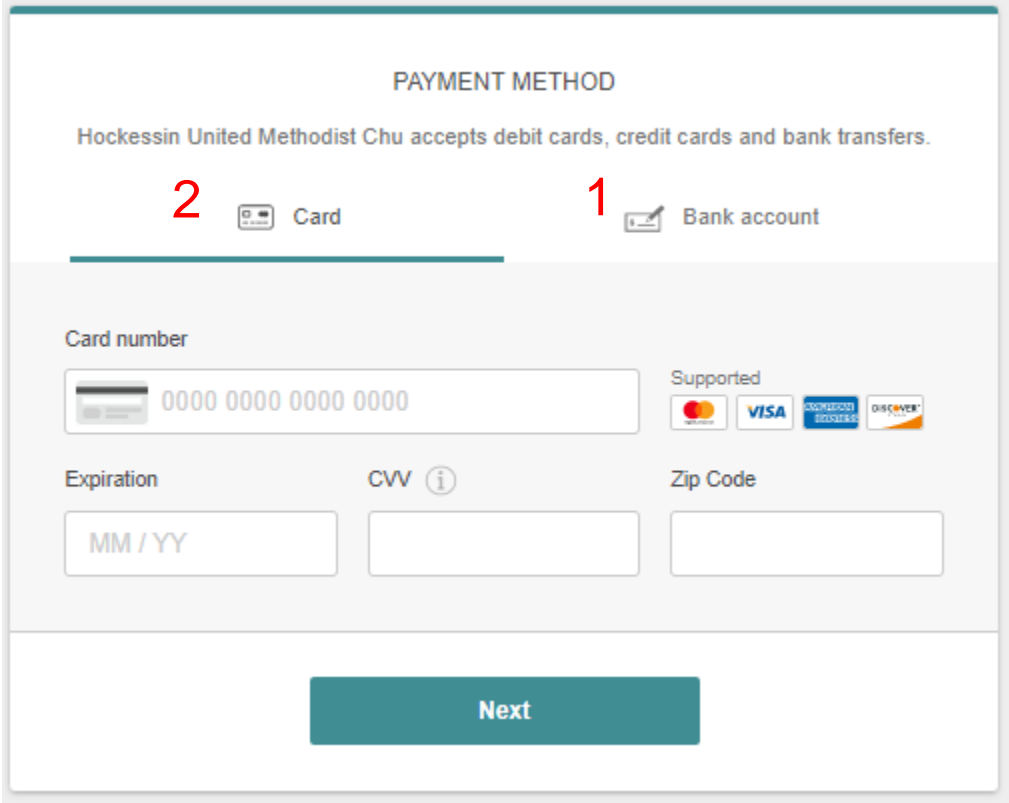

• *Contribution via Transfer from Bank Account*

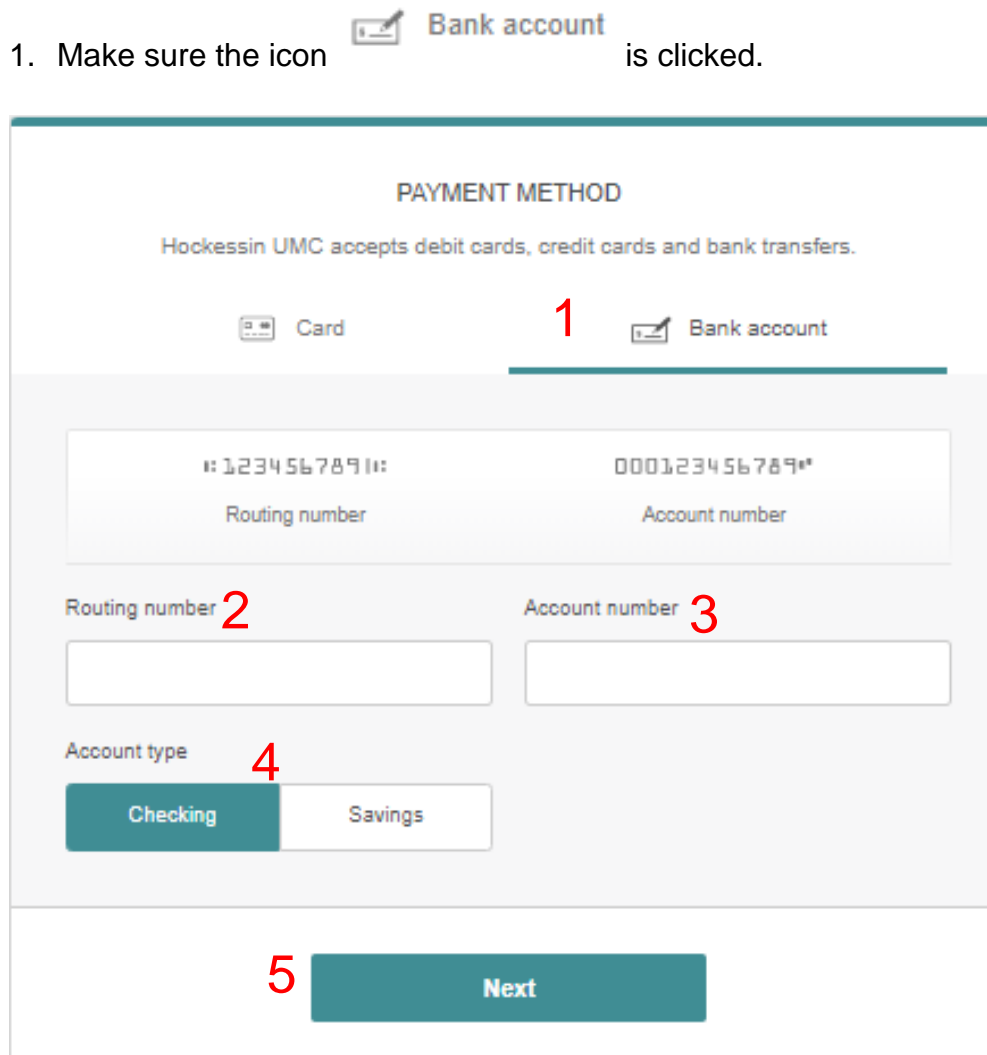

- 2. Enter the bank routing number for your bank.
- 3. Enter the Account number from which the funds are to be transferred.
- 4. Indicate the Account type by clicking on the appropriate button for Checking or Savings.
- 5. Click the Next button.

*The "Payment Method" screen changes to enable confirmation of the account number.*

- 1. If you need to change the bank routing number or account information, click on the  $\zeta$  Change bank account details button. This will return to the previous screen.
- 2. Enter your checking or savings account number to confirm the entry.
- 3. Click the Next button.

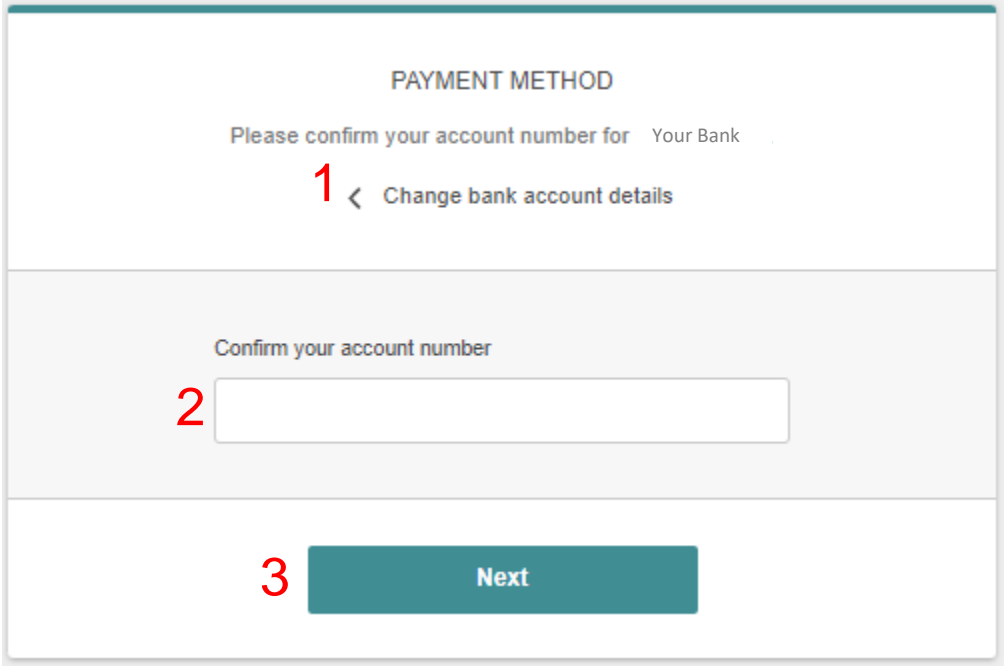

*The "Confirm Your Gift" screen is displayed.*

#### *"Confirm Your Gift" screen*

- 1. Review gift amount and bank information for accurate entry.
- 2. Check the  $\overline{b}$  box to authorize transfer of funds from your account to HUMC.

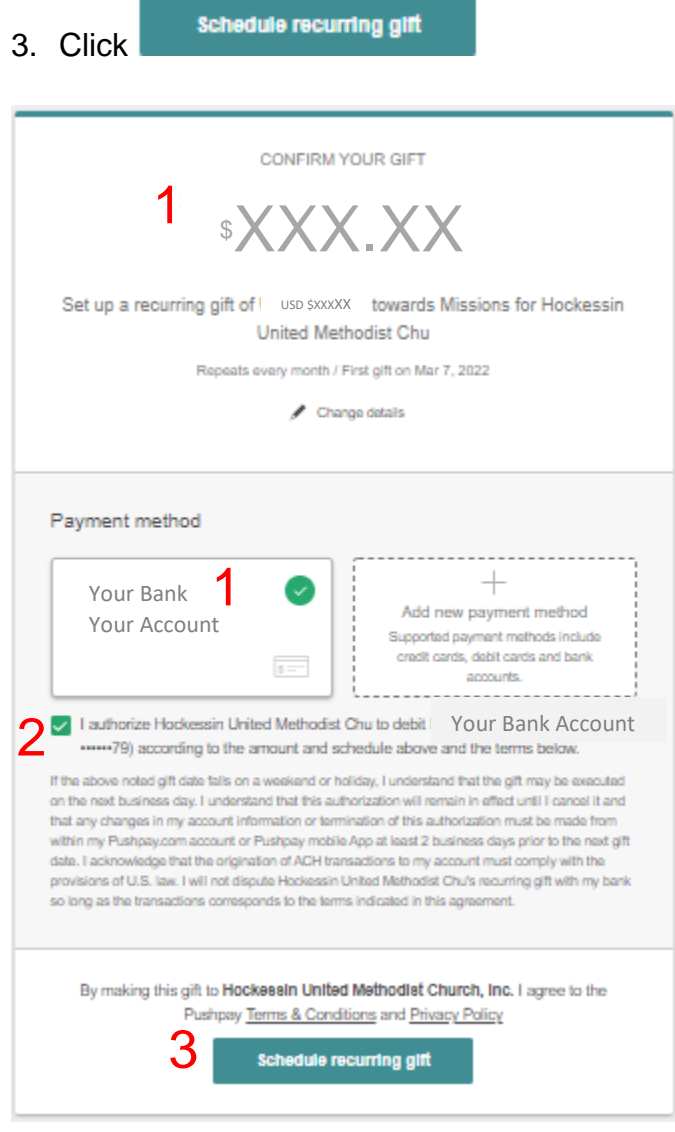

*A security code is sent as a text to your mobile phone number.*

### *"Verify Your Mobile Number" screen*

*The screen shows the Security code field.*

- 1. Enter the security code that was sent to your mobile phone.
- 2. Click the Confirm button.

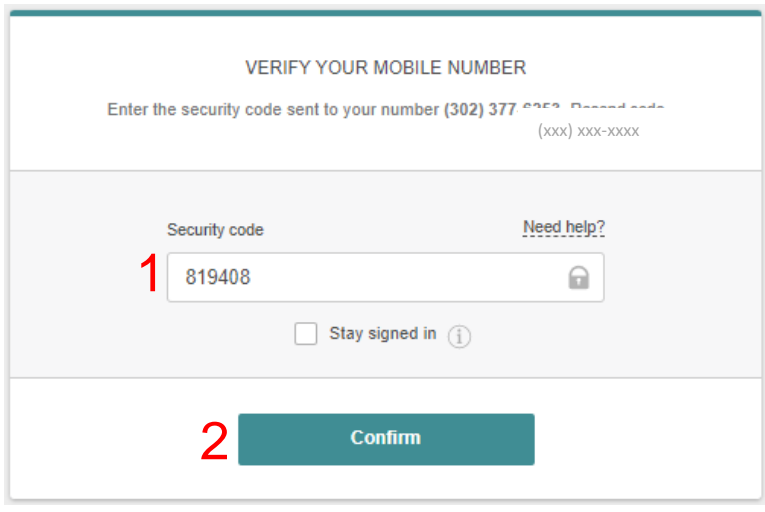

*The final screen thanks you for your generosity.*

*If you wish to continue and give to another fund, click to return to the initial Giving screen.* 

*If you are done, close the screen.*

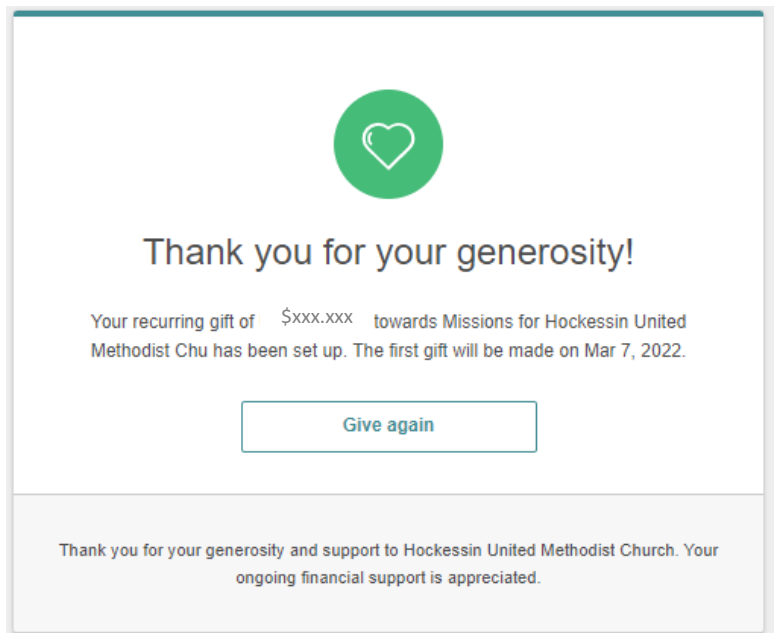

Give again

#### • *Contribution via Credit Card of Debit Card*

1. Make sure icon is clicked.

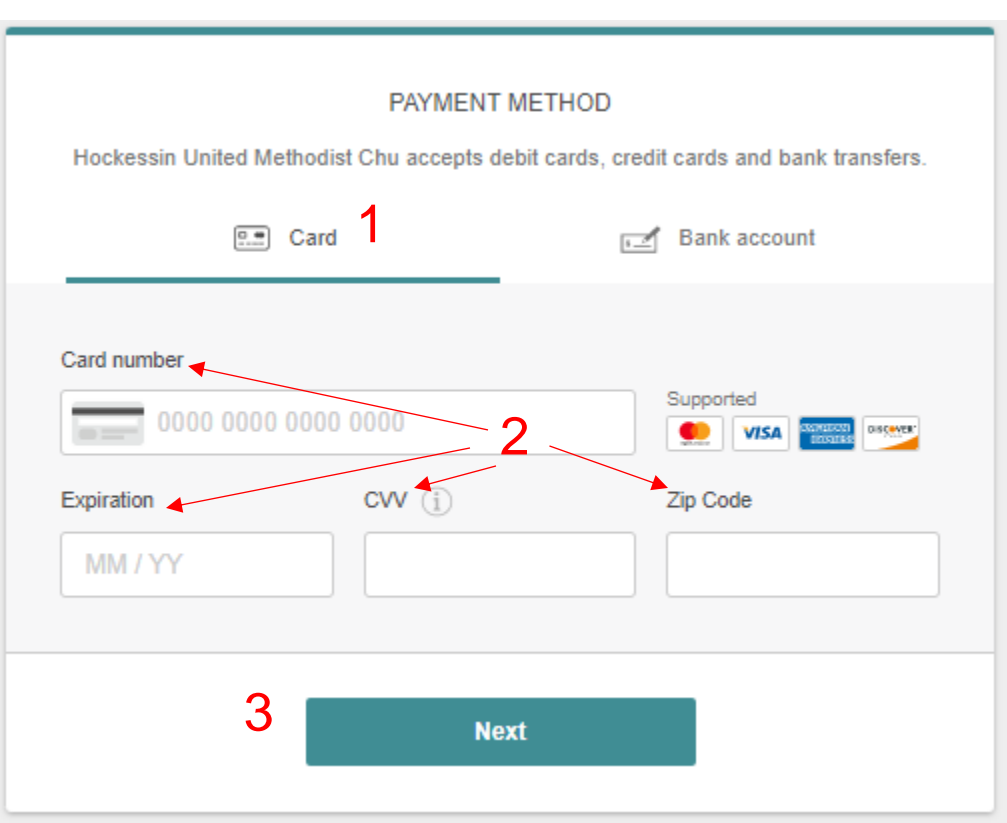

- 2. Enter the credit card or debit card number, expiration date, CVV code, and zip code of the card billing address.
- 3. Click the Next button.

*The Confirm Your Gift screen is displayed.*

# *"Confirm Your Gift" screen*

- 1. Verify gift amount and payment method.
- 2. Click  $\ell$ <sup>change details</sup> to change the gift amount or fund.

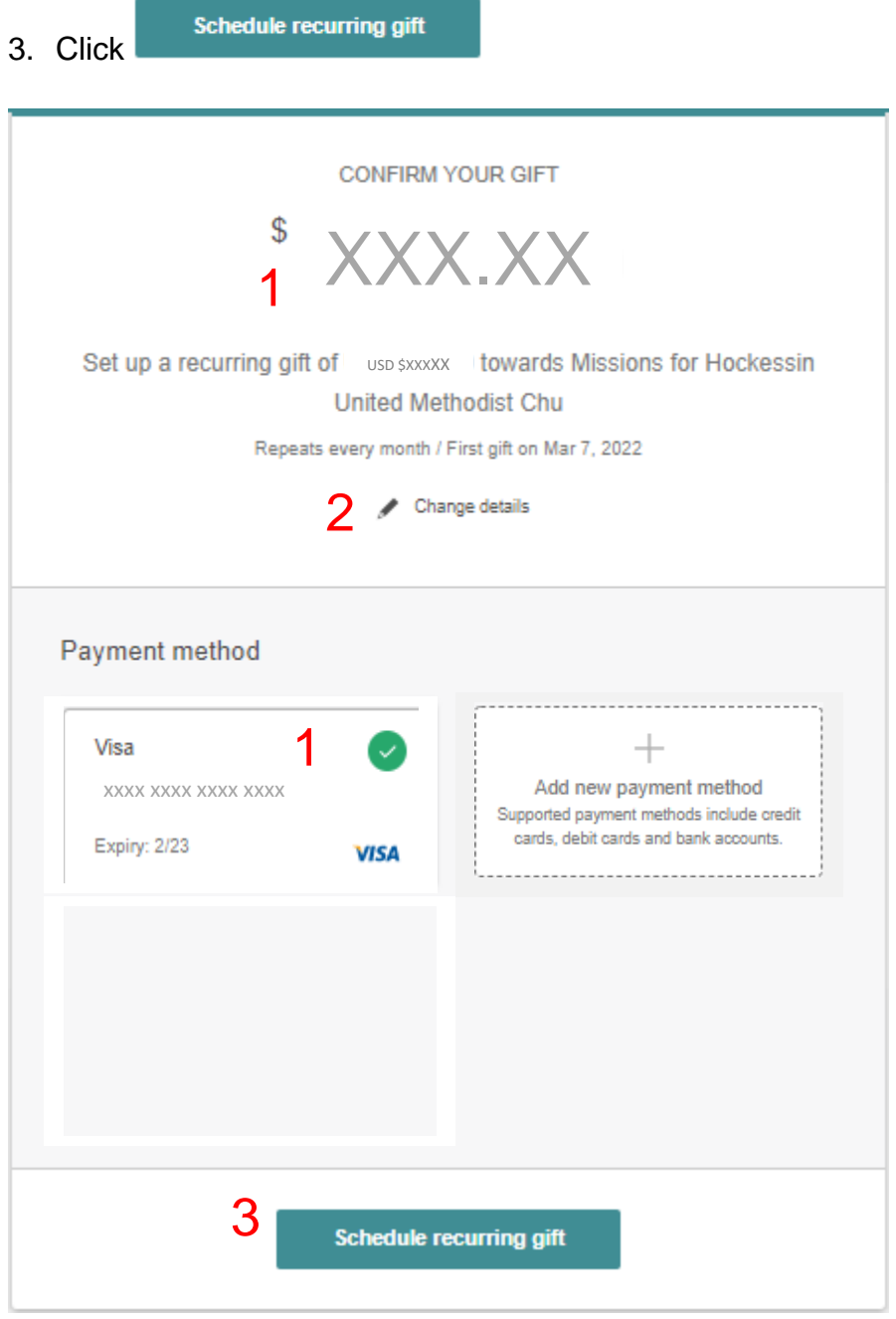

### *"Verify Your Mobile Number" screen*

*The screen shows the Security code field.*

- 1. Enter the security code that was sent to your mobile phone.
- 2. Click the Confirm button.

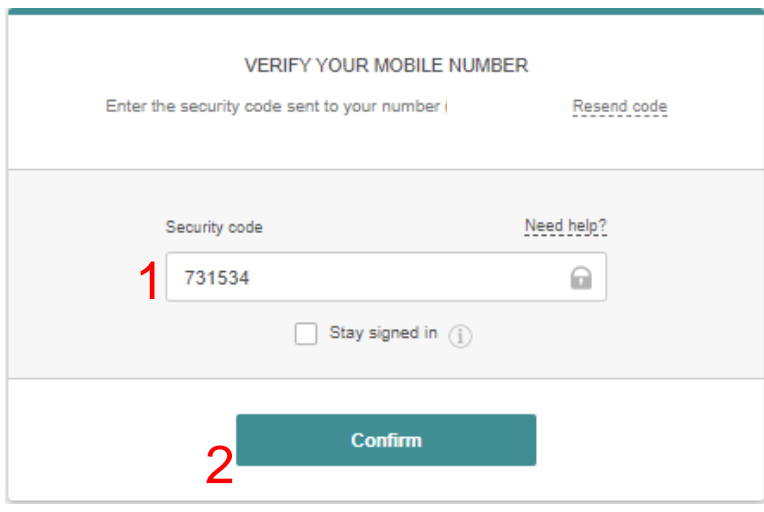

*The final screen thanks you for your generosity.*

*If you wish to continue and give to another fund, click to return to the initial Giving screen.* 

Give again

*If you are done, close the screen.*

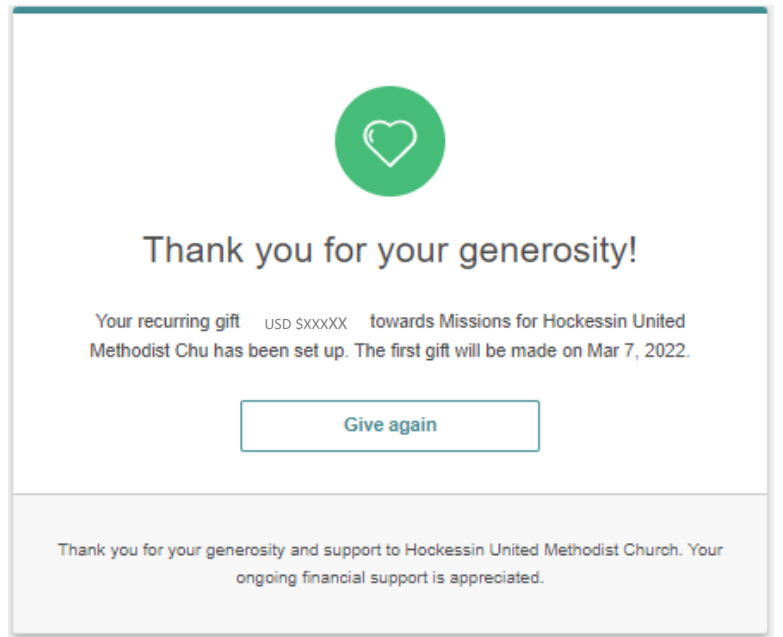